# **User Guide**

Welcome to the Starter Kit Guide! Let's have a brief overview of the possibilities of the starter kit and included features.

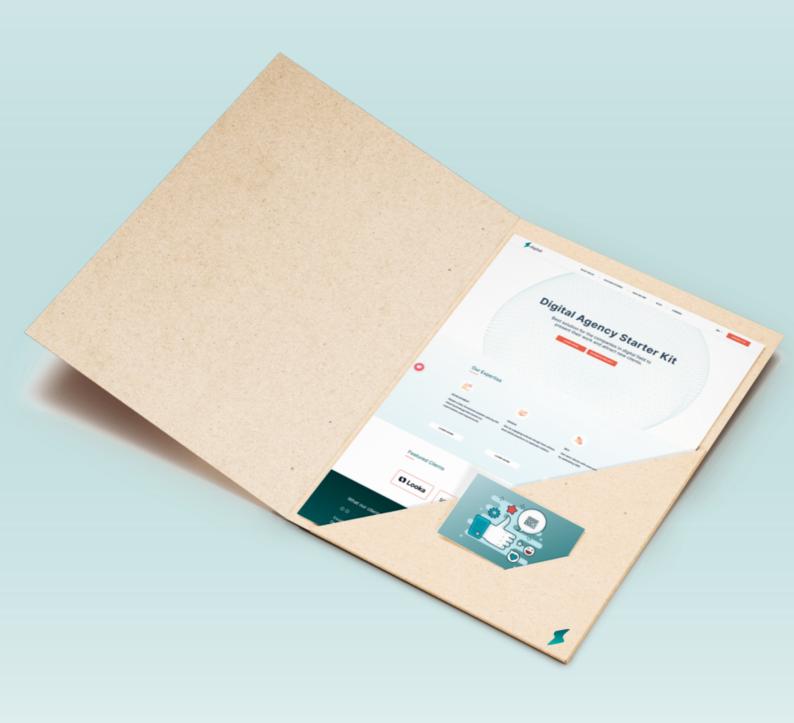

# **Pages**

#### Overview of Starter Kit's Built-in Pages

The Starter Kit includes the following pre-built pages:

- Home
- What We Do (accessible via dropdown menu)
- Success Story
- Who We Are (About Us)
- Bloa
- Contact Us
- Careers

#### Creating Pages in Line with Umbraco Standards

Following Umbraco standards, each page has its own unique document type. To find the document types, please refer to the Info tab of the respective page.

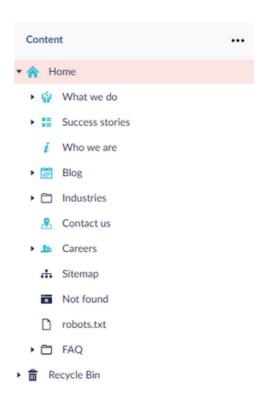

#### Adding Pages to Your Website with Ease

With the ability to create new pages under "What We Do," "Success Stories," "Blog," and "Careers," administrators can easily expand their website's offerings. Once published from Umbraco, the newly created pages will be automatically added to the site.

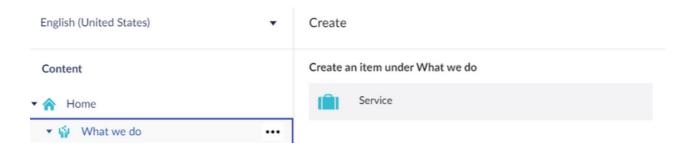

Naming and completing the mandatory fields are required to save and publish the newly created page.

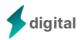

# **Basic Settings**

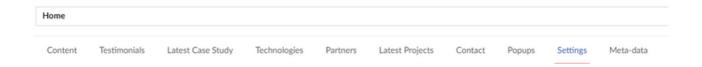

#### Configuring Your Website's Basic Settings in Umbraco

To locate the basic settings for your website, navigate to the Settings tab on the Home page in Umbraco.

From here, you can configure the header and footer, add logos for multiple themes, set recipient emails, input your Google captcha key, and add any necessary scripts.

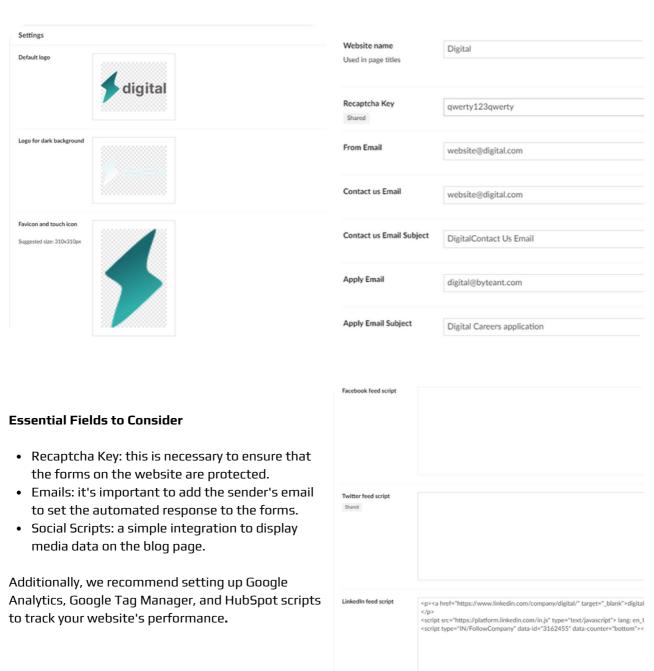

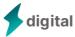

# What We Do

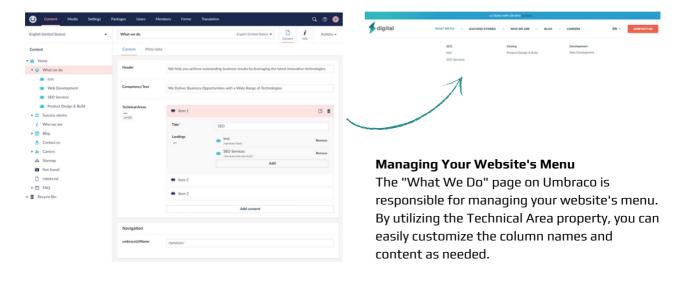

Note: it's essential to create the landing that you you want to place in the menu before filling in the Technical Areas property.

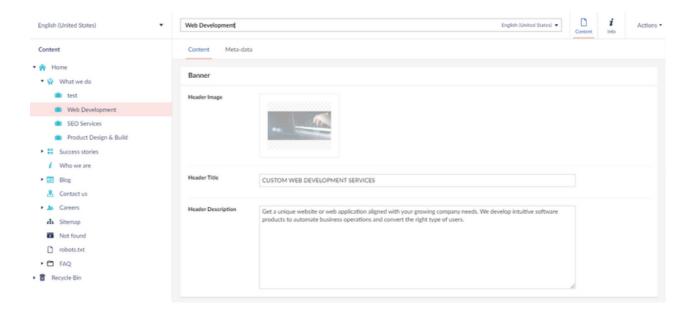

#### What We Do Landing Pages

At first glance, our What We Do landing pages may seem complicated. However, they are intentionally designed to provide maximum flexibility in order to accommodate a variety of page ideas. These pages are built as a configurator, which means the end-user can create a multitude of different pages by selecting from presented blocks.

All blocks and properties are optional on these pages, so leaving some of them empty won't effect the page UI. This flexibility allows for a lot of creativity when designing pages. You can choose to include only the information that is most important to your audience or you can fill every block with content to create a more detailed page. Additionally, leaving certain blocks empty can create a minimalist or modern look that many users find appealing. Just remember, the ultimate goal is to create a page that effectively communicates your message to your audience, and the optional blocks and properties are simply tools to help you achieve that goal.

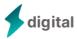

# **Success Story**

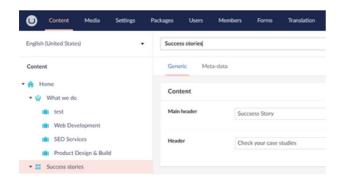

#### **Success Story Page on Umbraco**

The UI's textual components are governed by only two properties on the page, while all other features are situated on the landing pages.

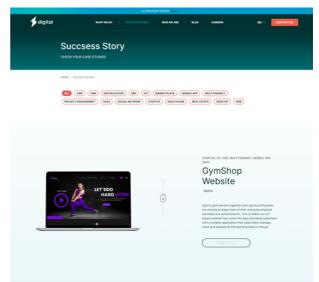

#### **Success Story Landings**

These pages are designed to exhibit a company's portfolio and case studies. All of them are automatically integrated into the Success Story Page User Interface, making it simple for the end-user to view.

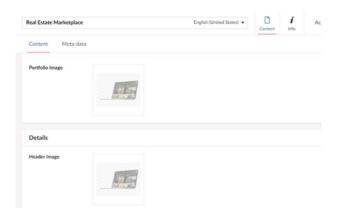

#### **Landing Pages for Success Stories**

Landing pages feature a range of properties that offer a full project description. Certain media pickers can display media files on various pages, such as a home page or a success story page. If additional visual elements are required they can be directly added to the text editor's property and configured to achieve the desired outcome.

The finished landing page will be added to our company's portfolio and showcased on the Success Story page.

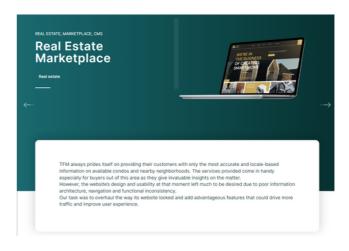

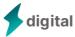

# Who We Are & Contact Us

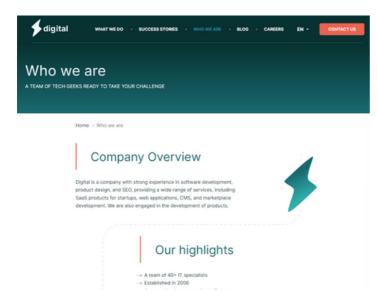

#### Who We Are

The page provides a comprehensive overview of the business. The user interface is structured with a set of defined properties. In addition to a description of our company, the page can also feature details about our team members, office locations, and other relevant information.

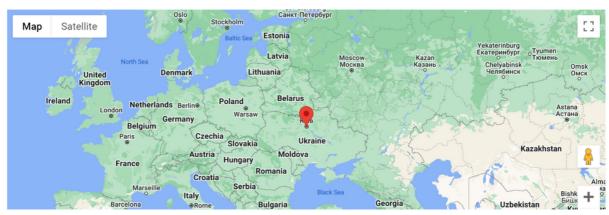

#### Interactive Map on the Contact Us Page

The Contact Us page includes a user-friendly map with a customizable location point, which can be configured entirely by the Umbraco admin. To use the map, the admin must include the Google API key and enter the coordinates in the Location properties. For further details on the Google API key, please refer to the following <u>link</u>.

#### **Contact Us**

The page features an interactive map with a location point that's fully customizable by the Umbraco admin through its corresponding properties. In addition, the page has a Contact form that sends data to Hubspot when its corresponding API key is set.

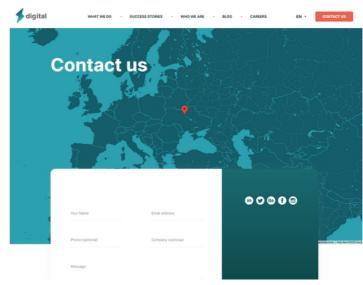

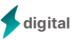

# **Blog**

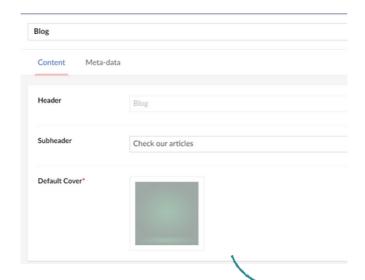

#### The Blog Page: A Guide to Functionality

If you're familiar with our What We Do and Success Story pages, you'll feel right at home on our Blog page. The main functionality is located in the Articles section, where all published articles are automatically added to the page.

#### **Default Cover Property**

Is used for Articles without the cover, so that the UI of the Blog page is not affected by the lack of media elements.

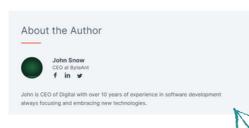

Umbraco Admin's Author pages represent the Author Block on the Umbraco Home page. Once an Author is created, they can be added to articles and displayed in the UI. It's possible for a single article to have multiple authors.

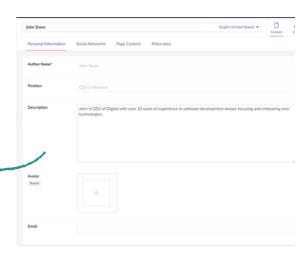

# Tag Tag Name\* ALC Type to add tags (press enter after each tag)... Description\* Have an idea for a new SaaS product? Call'inAction\* Let's talk about -be/-how we can help URL\* & Contact sources w/ Add

#### **Utilizing Umbraco's Call to Action Pages**

Umbraco's Call to Action Pages use a Name property that is configured as a Tag. If an article has a tag corresponding to the Call to Action name, then the corresponding Action Call will be displayed on the UI.

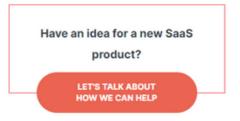

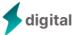

#### **Careers**

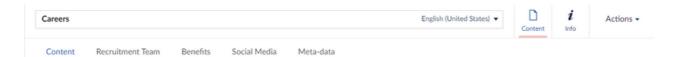

Careers page is constructed from the Vacancies and additional properties that are designed to visualize the company life, team and values.

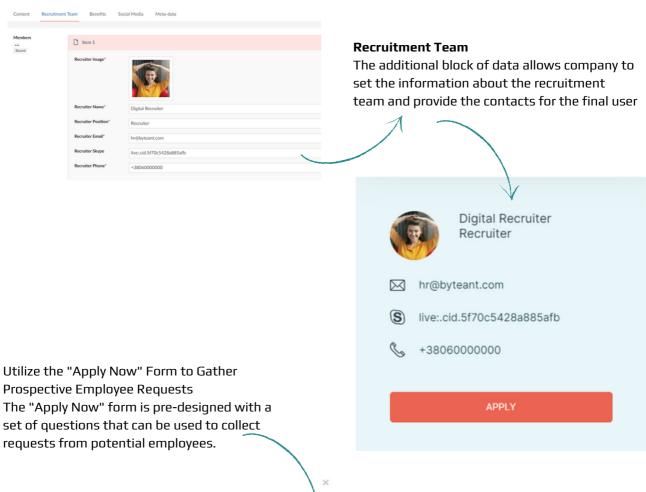

MIDDLE MANUAL QA ENGINEER

Please fill out the details to apply

Full Name

Email

Phone

Linkedin profile (optional)

CV (optional)

I'm not a robot

ICPPONDA | PROFINAN | PROFINAN | PROFINAN | PROFINAN | PROFINAN | PROFINAN | PROFINAN | PROFINAN | PROFINAN | PROFINAN | PROFINAN | PROFINAN | PROFINAN | PROFINAN | PROFINAN | PROFINAN | PROFINAN | PROFINAN | PROFINAN | PROFINAN | PROFINAN | PROFINAN | PROFINAN | PROFINAN | PROFINAN | PROFINAN | PROFINAN | PROFINAN | PROFINAN | PROFINAN | PROFINAN | PROFINAN | PROFINAN | PROFINAN | PROFINAN | PROFINAN | PROFINAN | PROFINAN | PROFINAN | PROFINAN | PROFINAN | PROFINAN | PROFINAN | PROFINAN | PROFINAN | PROFINAN | PROFINAN | PROFINAN | PROFINAN | PROFINAN | PROFINAN | PROFINAN | PROFINAN | PROFINAN | PROFINAN | PROFINAN | PROFINAN | PROFINAN | PROFINAN | PROFINAN | PROFINAN | PROFINAN | PROFINAN | PROFINAN | PROFINAN | PROFINAN | PROFINAN | PROFINAN | PROFINAN | PROFINAN | PROFINAN | PROFINAN | PROFINAN | PROFINAN | PROFINAN | PROFINAN | PROFINAN | PROFINAN | PROFINAN | PROFINAN | PROFINAN | PROFINAN | PROFINAN | PROFINAN | PROFINAN | PROFINAN | PROFINAN | PROFINAN | PROFINAN | PROFINAN | PROFINAN | PROFINAN | PROFINAN | PROFINAN | PROFINAN | PROFINAN | PROFINAN | PROFINAN | PROFINAN | PROFINAN | PROFINAN | PROFINAN | PROFINAN | PROFINAN | PROFINAN | PROFINAN | PROFINAN | PROFINAN | PROFINAN | PROFINAN | PROFINAN | PROFINAN | PROFINAN | PROFINAN | PROFINAN | PROFINAN | PROFINAN | PROFINAN | PROFINAN | PROFINAN | PROFINAN | PROFINAN | PROFINAN | PROFINAN | PROFINAN | PROFINAN | PROFINAN | PROFINAN | PROFINAN | PROFINAN | PROFINAN | PROFINAN | PROFINAN | PROFINAN | PROFINAN | PROFINAN | PROFINAN | PROFINAN | PROFINAN | PROFINAN | PROFINAN | PROFINAN | PROFINAN | PROFINAN | PROFINAN | PROFINAN | PROFINAN | PROFINAN | PROFINAN | PROFINAN | PROFINAN | PROFINAN | PROFINAN | PROFINAN | PROFINAN | PROFINAN | PROFINAN | PROFINAN | PROFINAN | PROFINAN | PROFINAN | PROFINAN | PROFINAN | PROFINAN | PROFINAN | PROFINAN | PROFINAN | PROFINAN | PROFINAN | PROFINAN | PROFINAN | PRO

The form sends the requests to the email that can be set on the Umbraco Home page on the settings tab.

To protect the form from spam we suggest using the Recaptcha key. The key can be added on the Umbraco Home page on the Settings Tab.

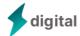

# **Forms**

#### Introduction to the Starter Kit's Built-In Forms

The Starter Kit includes four pre-built forms for your convenience. These forms are: Contact Us, Subscribe to Newsletter, Apply for Position, and Download Full Version on Blog.

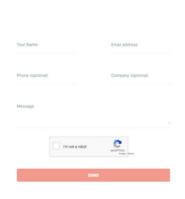

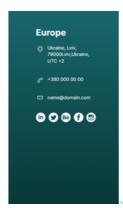

#### **Using the Contact Us Form**

To access the Contact Us form, simply navigate to the Contact Us page, Home page, or to the What We Do landings. The form consists of a fixed set of queries and all the provided information is automatically transferred to the HubSpot account. To streamline the process, we suggest adding the Hubspot API key to the settings.

#### **Subscribe To Newsletters From**

The form is located at the bottom of the Blog page and has only one field that requires the email address. The user's data is automatically transferred to the Hubspot account that should be set in the website settings using the API key.

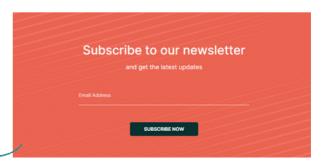

# MIDDLE MANUAL QA ENGINEER Please fill out the details to apply Full Name Email Phone Linkedin profile (optional)

#### **Apply For Position Form**

digital

The form can be managed from the careers page, on Umbraco Admin, it has a list of static fields and transfers the data to the email set on Umbraco. The website users can find the form by clicking on the Apply Now button on the Careers page.

#### **Download Full Version**

The user can download the extended version of the article if it's presented in Umbraco Admin. To add the form to the page, the admin should go to the article page on Umbraco, click on the Case Study tab, upload the file, and enable the functionality.

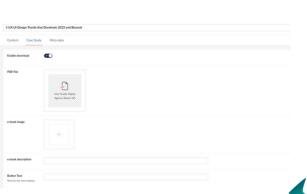

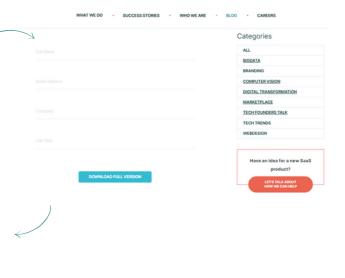

# ChatBot & Mail Sender

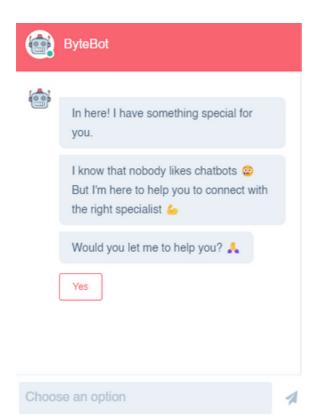

#### Integrating the ChatBot with HubSpot: A Guide

To use the ChatBot, it must be created via integration with HubSpot. Follow these steps to get started:

- Create an account on HubSpot and obtain the API Key.
- Navigate to the Umbraco Home page and enter the API Key in the corresponding field on the Settings Tab.
- 3. Enable the ChatBot on your HubSpot account.
- 4. Once enabled, the ChatBot will automatically appear on the page.

#### Using the Starter Kit to Send Emails as Form Responses

The Starter Kit includes built-in functionality for sending emails in response to forms. To send these emails, the website uses the sendinblue.com service. If you want to set up your own sender email address, all you need to do is launch the code base on Visual Studio or any other IDE that you use. Then, navigate to the appsettings.json file and enter your own sender email, user name, and password from your https://www.brevo.com/ account. In case you don't have an account yet, you can easily create it and get the data from Settings.

```
"Smtp": {
    "From": "email@domain.com",
    "Host": "smtp-relay.sendinblue.com",
    "Username": "name@byteant.com",
    "Password": "*****************,
    "Port": 587
}
```

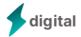

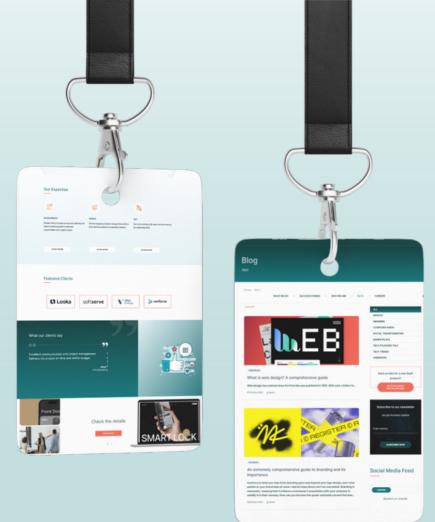

# Thank you for choosing the Digital Agency Starter Kit!

Check our website to find out more about our products!

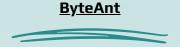

If you need additional support or aim to develop some tailored features contact our development team. We will be pleased to help you grow!

#### TForys@byteant.com

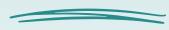

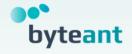